# 令和5・6年度

# 一般競争及び指名競争入札参加者募集要項

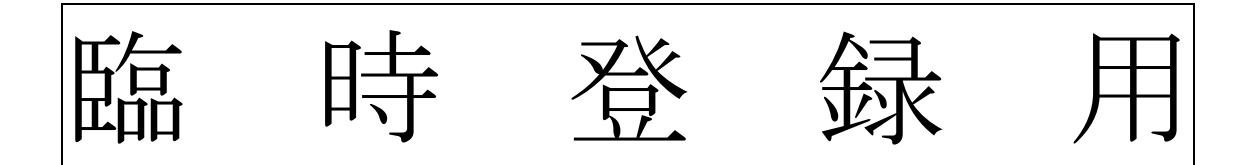

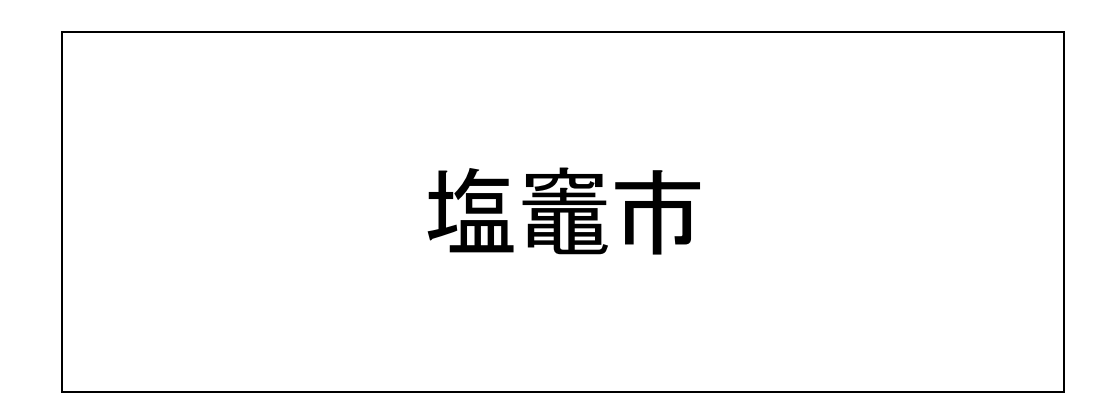

塩竈市では、令和5・6年度における一般競争及び指名競争入札参加者の臨時登録申請受付を下記のと おり実施します。

受付事務の簡素化、効率化を図るため、電子申請での受付を行います。

#### 1 受付方法

#### WEBサイトによる電子申請による受付 ( Logo フォーム )

WEBサイトのURL:https://logoform.jp/form/yL3H/247224

#### 2 受付期間等

#### 下表のとおり

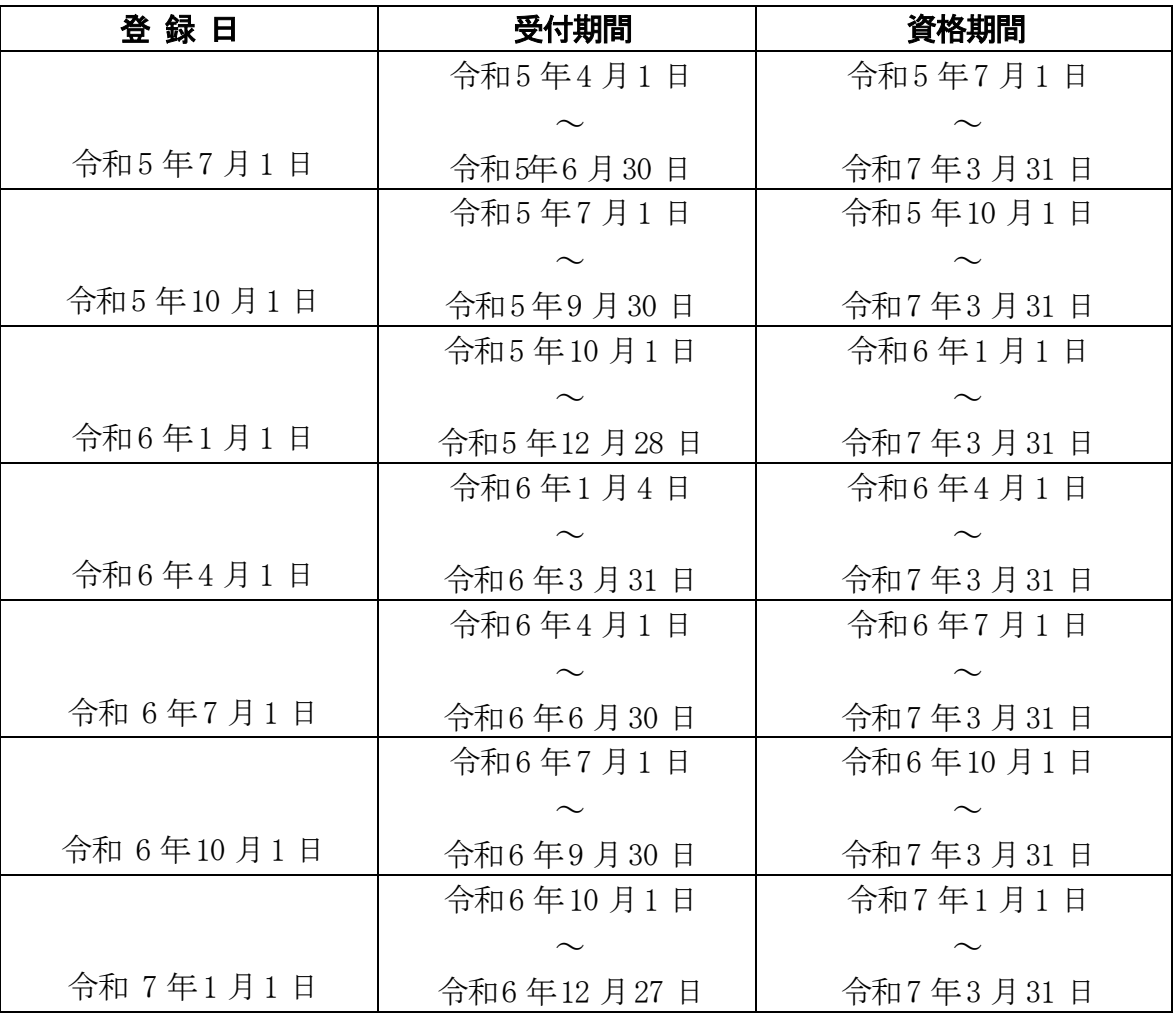

※ 受付期間を過ぎると登録できませんので,ご注意願います。

#### 3 主な問合せ先

本電子申請に係る主な問合せは以下へお願いします。

住所:〒985-8501 宮城県塩竈市旭町1 番1 号

電話:022-355-5781

- 担当:塩竈市役所総務部管財契約課契約係
- $\overrightarrow{y} \overrightarrow{v}$ : kanzai@city.shiogama.miyagi.jp
- ※ 問合せの受付は塩竈市役所開庁日の業務時間内(8時30分から17時15分) に限ります。

<申請の流れのイメージ>

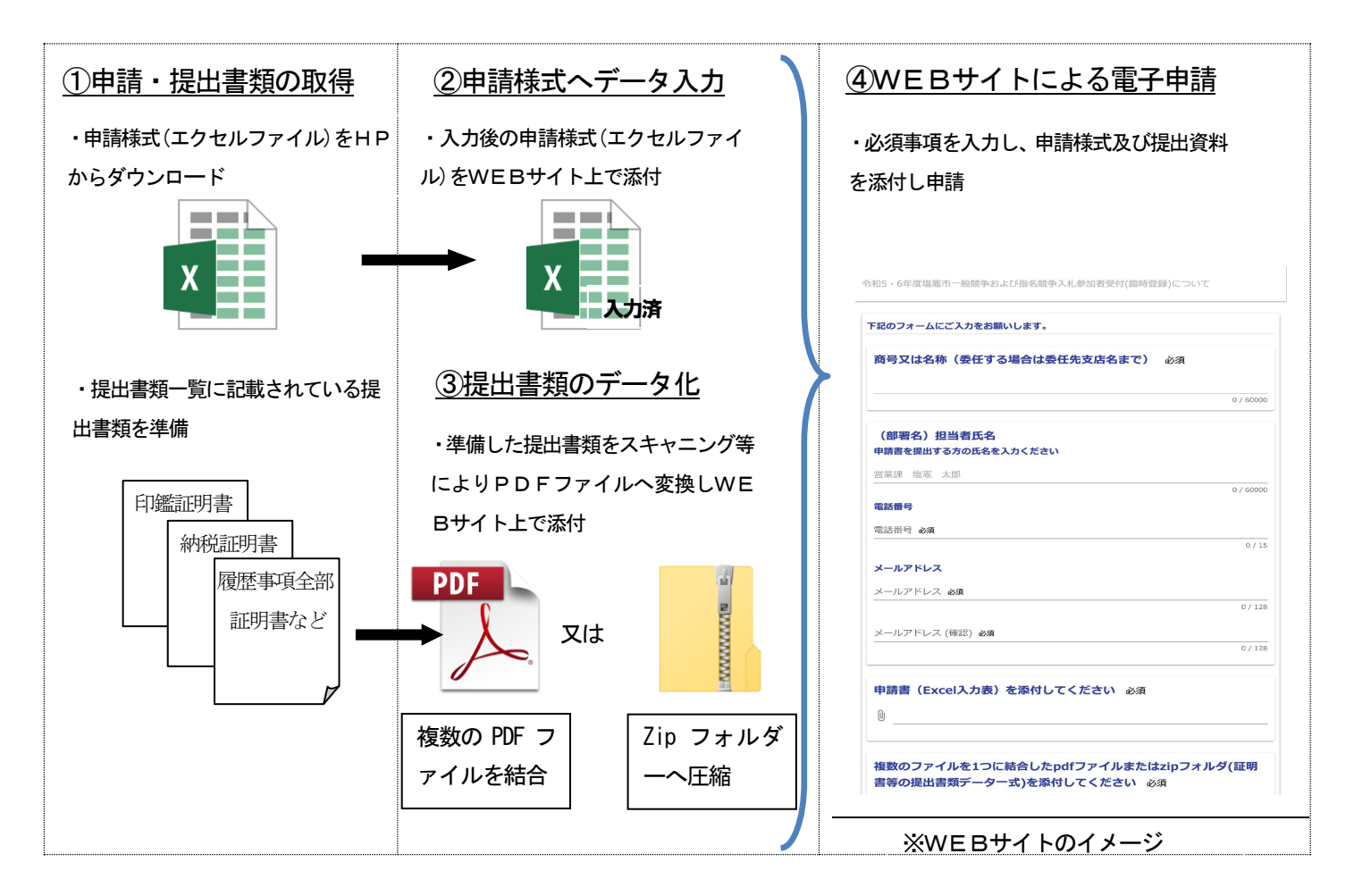

#### 4 申請方法等

(1)申請様式

申請様式 (エクセルファイル) についてホームページからダウンロードしてください。

- (2)申請方法
	- 1 10ページの「申請にあたっての注意事項」及び申請様式シート内の「資格審査チェ ック表」を確認の上、申請様式(エクセルファイル)を入力してください。
	- ② 申請様式以外の提出書類はスキャナー等を使用してPDFファイルに変換し、複数のPDF ファイルを結合もしくはZip フォルダーへ圧縮し、まとめてください。
		- ※ 添付ファイルは1つのファイルしか添付できません。
		- ※ スキャナー等で以下の設定を行い、PDF ファイルに変換をお願いします。 カラーモード :白黒(モノクロ)モード ・ 解像度:200~300dpi 程度 「印影等が確認出来ない場合は解像度を上げて印影が明確に確認できるようにして ください。」
		- ※ Zip フォルダーへの圧縮方法 →圧縮したいPDF ファイルを複数選択した状態で、右クリック → 「送る (N)」を選択、「圧縮(zip 形式) フォルダー」をクリック
		- ※ 複数業種(建設工事及び物品・役務提供など)を申請する場合、該当する提出書類 をまとめて添付してください。

③ WEBサイト上の入力フォームに必須事項を入力し、入力済みの申請様式(エクセル ファイル)及び他の提出書類(PDF ファイル又は Zip フォルダー)を添付し提出して 下さい。

#### 5 提出書類について

複数の業種を申請する場合(「建設工事」及び「物品·役務提供」の申請など)で重複し ている提出書類は1通を添付してください。業種毎に添付する必要はありません。

(重複する書類)

- ① 委任状(要押印)
- ② 使用印鑑届(要押印)
- ③ 誓約書(要押印)
- ④ 印鑑証明書
- ⑤ 納税証明書(国税・都道府県税・市町村税) ※いずれの業種でも本店・委任店・営業所の所在が同一の場合
- ⑥ 履歴事項全部証明書
- ※ 押印した提出書類は、申請日から有効期間終了後の1年を経過する日まで、登録先 の団体の求めに応じて、いつでも提示できるよう保管願います。

## <WEBサイト上の入力フォームのイメージ>

# (1) メールアドレスを入力の上、以下の必須事項を入力し、申請様式及び提出資料を添付 し、申し込みを完了させてください。

令和5・6年度塩竈市一般競争および指名競争入札参加者受付(臨時登録)について

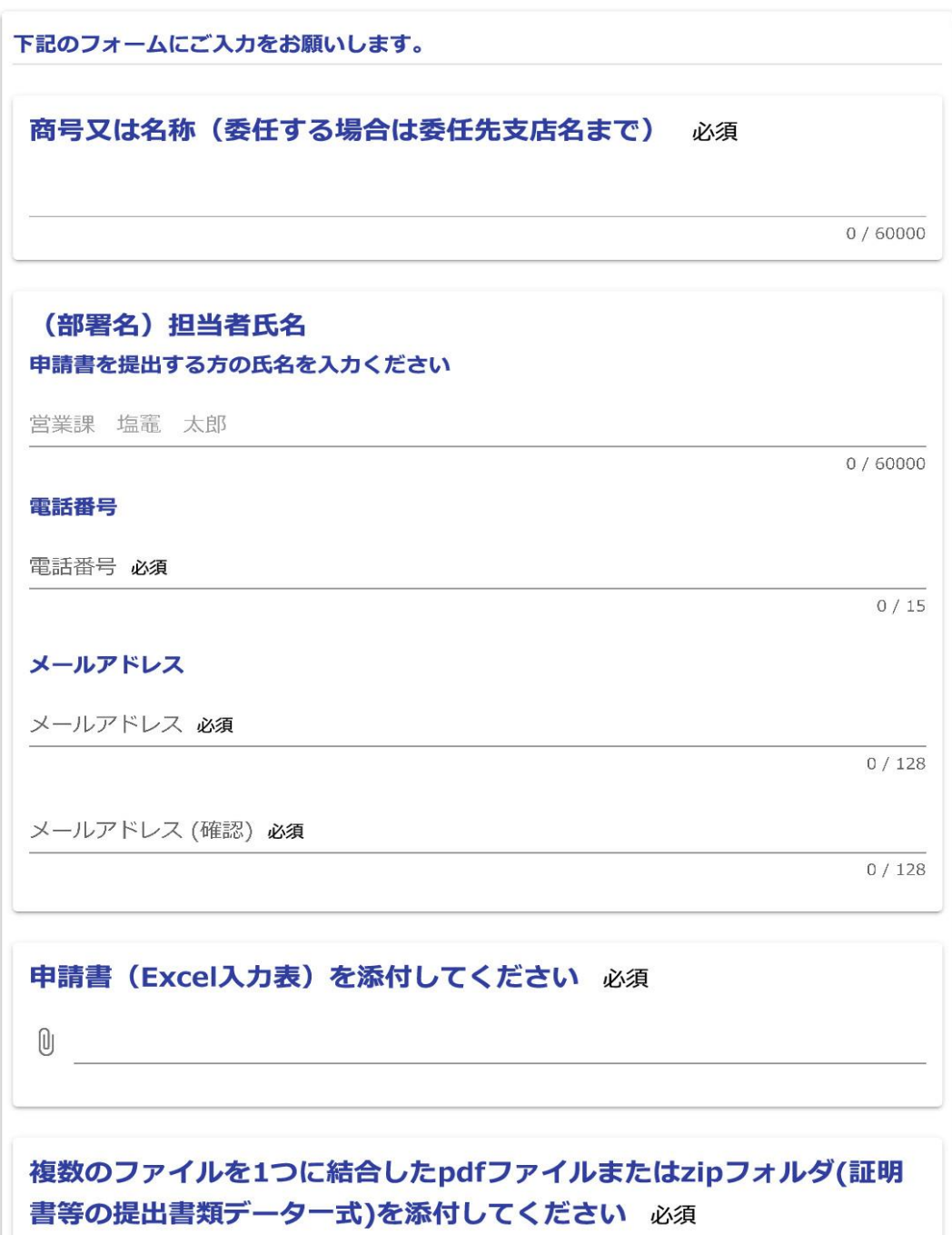

#### (2) 申請書類の添付

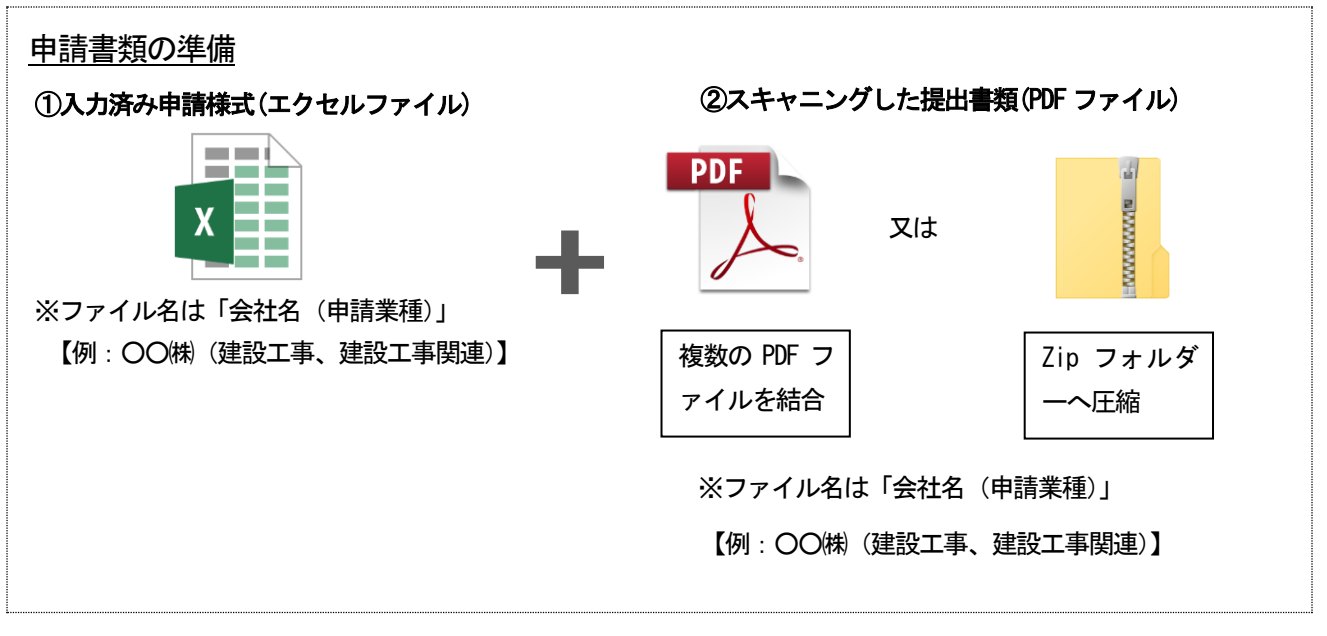

#### (3)PDF ファイルへの変換

 押印が必要なものなど、書類が紙媒体の場合は、マルチコピー機やプリンター複合機を使 えば、書類をスキャニングしてPDF データ化することができます。

スキャニングの操作方法は、使用する機器のメーカーや機種により異なります。

#### ・ 会社のコピー機(複合機)

コピー操作と同様に、スキャンしたい書類をコピー機にセットして、操作パネルで「スキ ャン」を選択します。

#### ・ 個人向けプリンター複合機/スキャナー

 スキャナー機能搭載の個人向けプリンター複合機の場合は、スキャンしてデータ化するこ とができます。

 この場合、スキャナー機能を利用するために、パソコンにスキャナードライバーなどのイ ンストールが必要です。

操作について詳しくは、プリンター複合機の操作マニュアルをご覧ください。

#### ・ コンビニエンスストアのマルチコピー機

 会社や自宅にコピー機/複合機がない場合は、コンビニエンスストアのスキャンサービス を利用すると、簡単にPDF ファイルを作成できます。

 この場合、PDF 化したデータを保存して持ち帰るための「USB メモリー」が必要です。十分 に空き容量のあるUSB メモリーを準備してください。

 サービスや操作について詳しくは、各コンビニエンスストアのホームページをご覧くださ い。

#### (4)PDF ファイルの結合方法

#### ・ マルチコピー機/複合機の場合

 マルチコピー機/複合機などの機器で、紙媒体を連続してスキャンして、1 つのPDF ファ イルにまとめることが出来ます。

#### ・ 編集ソフトを使用する場合

Acrobat など編集ソフトを使うと、1つのPDF ファイルに結合出来ます。

### 6 募集業種

- (1)建設工事
- (2)建設工事関連
- (3)物品・役務提供

#### 7 申請の受理、承認等

- (1)承認結果の通知 承認結果については、審査後、申請書類等に不備がない場合、入力フォームで入力した メールアドレスへ後日通知します。
- (2)承認等級 建設工事の承認等級(格付け)については、別紙一覧表(承認等級基準一覧表)により 確認してください。
- (3)承認後の変更

 承認後において、申請内容に変更が生じた場合は変更届を提出してください。(変更届の 様式は本市のホームページからダウンロードできます。)

(4)承認後の取消

 承認後に申請書類の記載事項に虚偽が判明した場合又は地方自治法施行令第167条の 4の規定に該当した場合は、承認が取消となります。

また、暴力団等との関係が認められた場合においても、承認を取消します。

# 8 提出書類一覧

# (1)建設工事

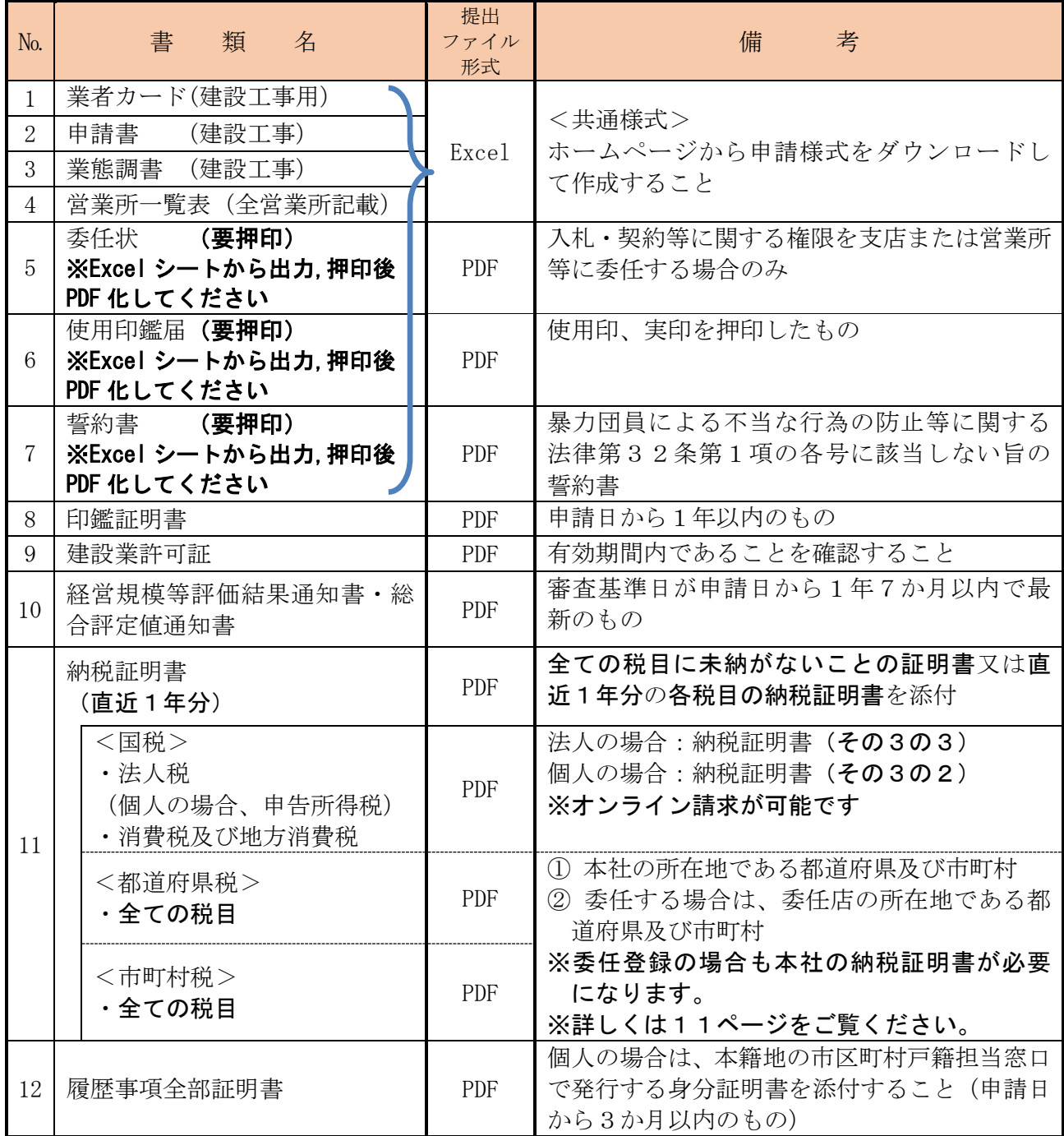

※国税の納税証明書は、書面で交付されたものに限ります。納税証明書請求手続については、国税 庁HP(http://www.nta.go.jp/taxes/nozei/index.htm)をご確認願います。納税証明書はオンラ イン請求が可能です。ご不明な点は、所轄の税務署にお問い合わせ願います。

## ※例年、納税証明書の添付漏れが多くみられるので、下表を確認し、適切に添付願います。

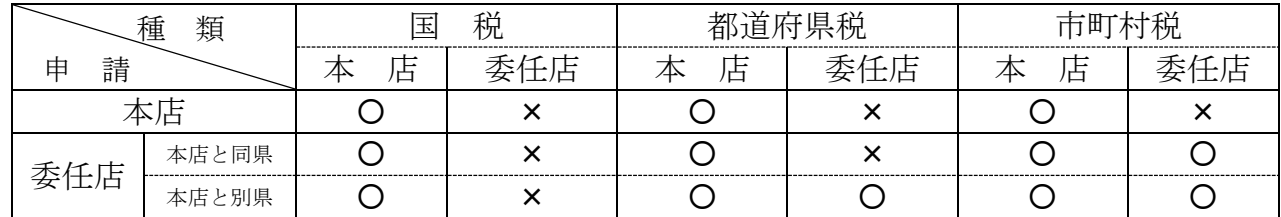

## (2)建設工事関連業務

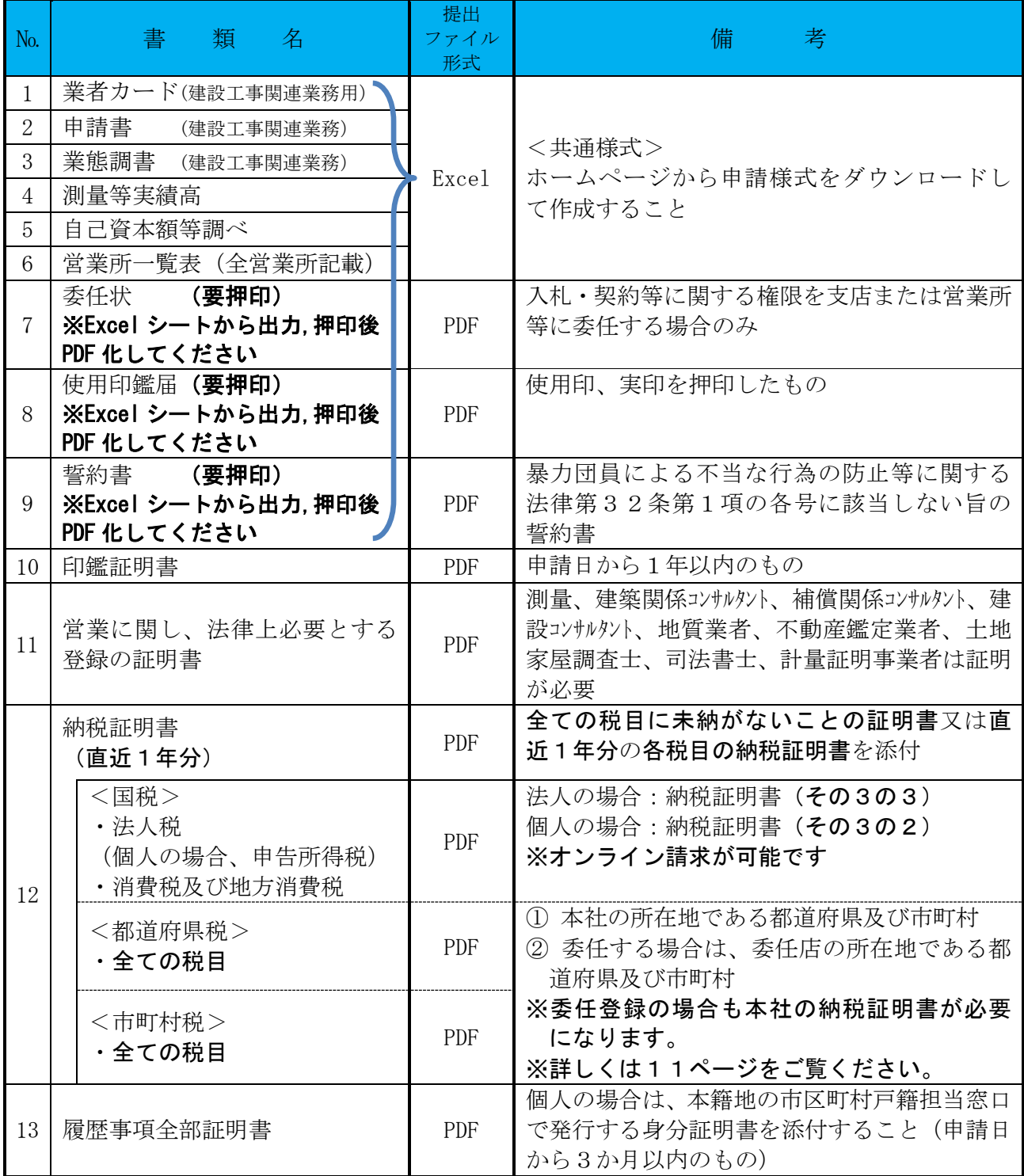

※国税の納税証明書は、書面で交付されたものに限ります。納税証明書請求手続については、国税 庁HP(http://www.nta.go.jp/taxes/nozei/index.htm)をご確認願います。納税証明書はオンラ イン請求が可能です。ご不明な点は、所轄の税務署にお問い合わせ願います。

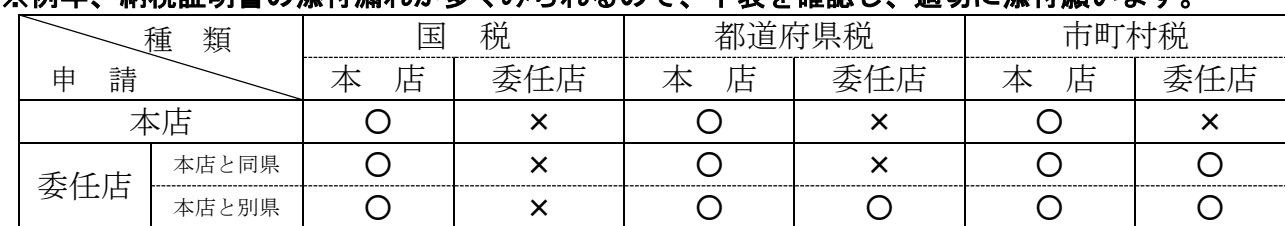

※例年、納税証明書の添付漏れが多くみられるので、下表を確認し、適切に添付願います。

## (3)物品・役務提供

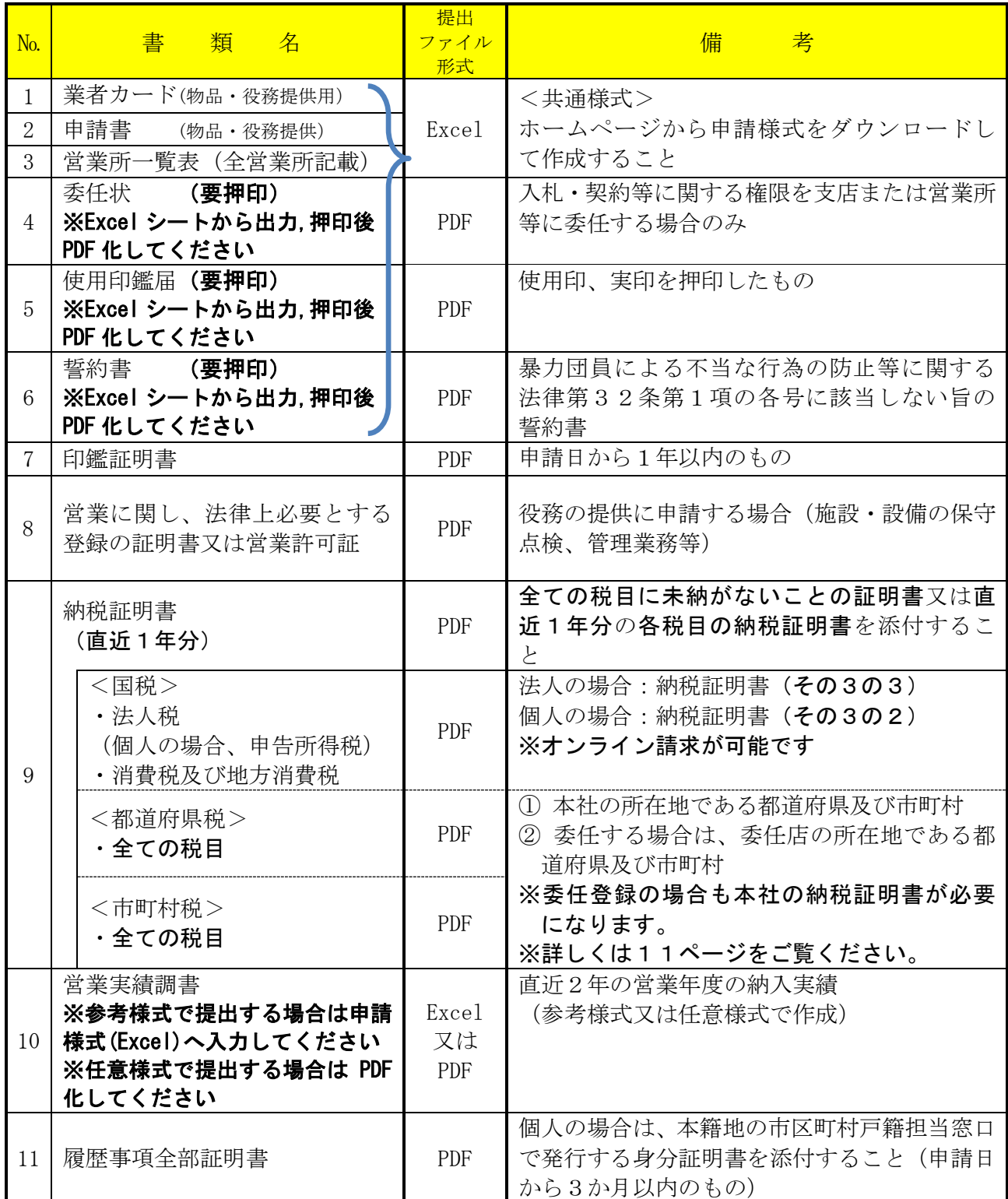

※国税の納税証明書は、書面で交付されたものに限ります。納税証明書請求手続については、国税 庁HP(http://www.nta.go.jp/taxes/nozei/index.htm)をご確認願います。納税証明書はオンラ イン請求が可能です。ご不明な点は、所轄の税務署にお問い合わせ願います。

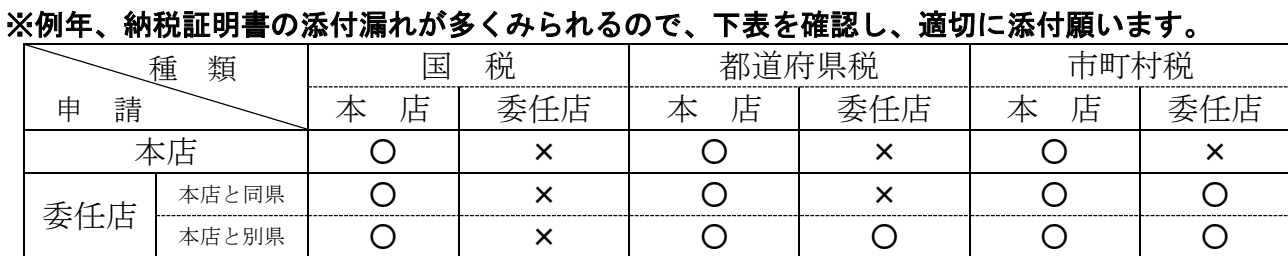

#### 1 1 申請にあたっての注意事項

#### (1)申請様式の入力

① エクセルファイル(申請書様式)は、次の10のシートから構成されていて、原則 として各シート中、水色のセルの入力が必要となります。

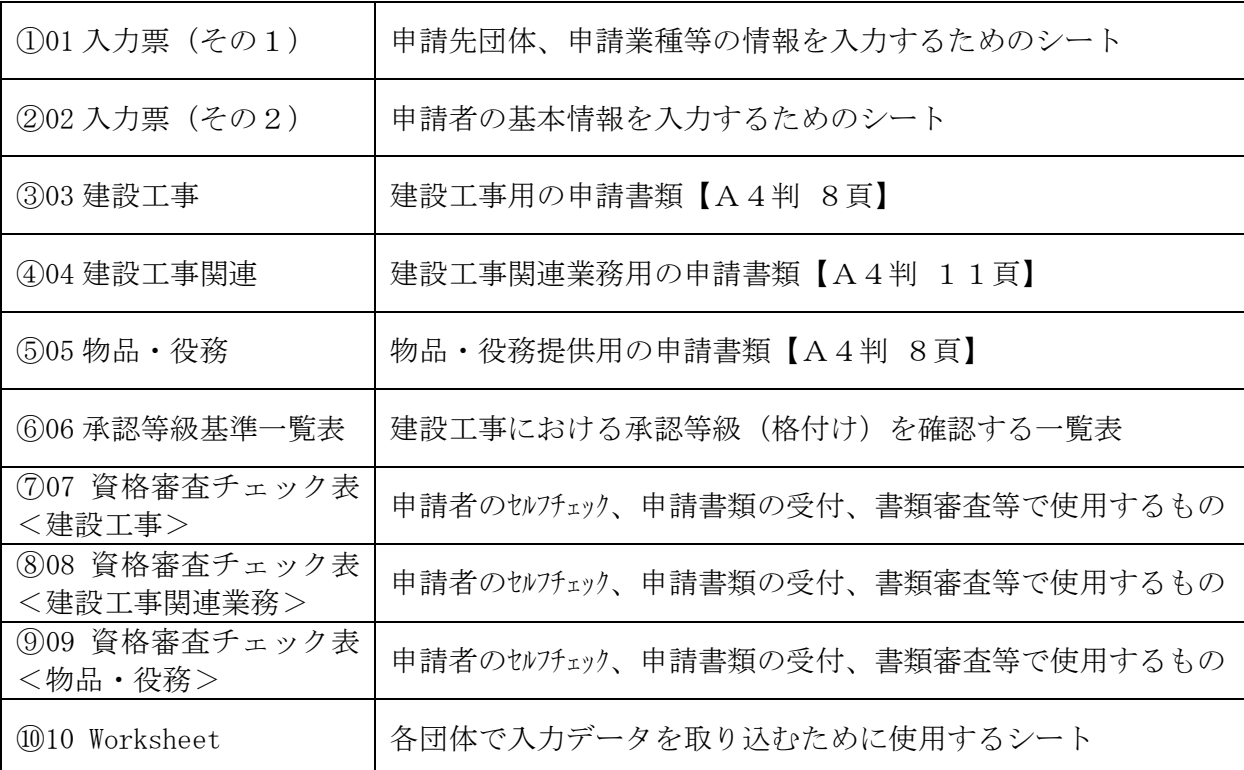

- ② 「01 入力票(その1)」及び「02 入力票(その2)」シートの各項目に入力すると、 各申請書シートの当該項目にも連動してデータが表示されます。
- ③ 「02 入力票(その2)」の「住所」欄は、項目に従って正確に入力してください。
- ④ 「02 入力票(その2)」の「電話番号」及び「FAX番号」欄は、数字は半角で入 力し、半角ハイフンを2箇所に挿入してください。例:022-999-9999
- ⑤ 文字化けの原因となる機種依存文字は使用しないでください。(会社名に機種依存 文字を使用している場合には、「02 入力票(その2)」の「7-1その他」欄に付記 してください。)
- ⑥ 「02 入力票(その2)」の「6-1社会保険加入状況」欄に、加入の有無を入力し てください。
- ⑦ 番号法施行に伴い、「02 入力票(その2)」の「6-4法人番号」欄に、半角数字 13桁で法人番号を入力してください。※法人番号のない事業所等は入力不要です。
- ⑧ 「03 建設工事用業者カード」の「建設工事の種類」欄に、解体又は解体工事を追 加していますので、該当する場合は入力してください。

#### (2)申請様式の出力

上記表の「02~04 の該当する申請書類」の押印を要するシートは印刷し、**押印した** 上で PDF ファイルへ変換してください。

#### (3)申請様式データの保存

- ①申請様式等のエクセルのバージョンはExcel2007以降のバージョンに対応 となっており、それ以前のバージョンでは 12 Worksheet「256 列目」以降が正常に表 示されません。データを保存する際にはエクセルのバージョンのご確認をお願いし ます。なお、MAC については非対応となっておりますのでご注意ください。
- ②保存する場合のエクセルファイルの名前は「会社名(申請業種)」で保存ください。 →例:○○㈱(建設工事、建設工事関連)

③様式ファイルには、保護機能(パスワード)を設定しないでください。 ④様式ファイル内のシート削除・非表示化は行わないでください。 ⑤様式ファイルは PDF 等に変換せずに、エクセルファイルの状態で提出してください。

## 1 2 納税証明書の添付について 例年、納税証明書の添付漏れが多くみられるので、下表を確認し、適切に添付願います。

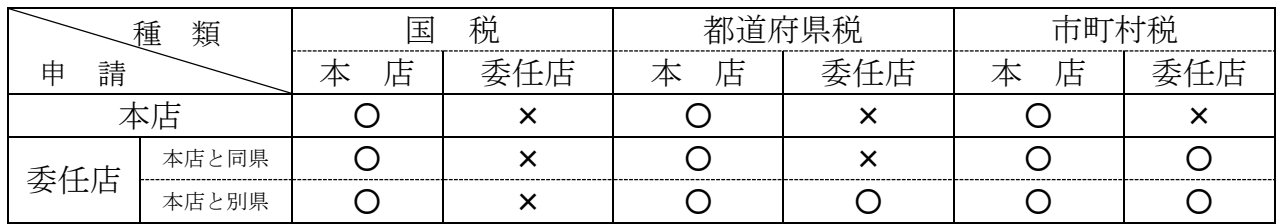

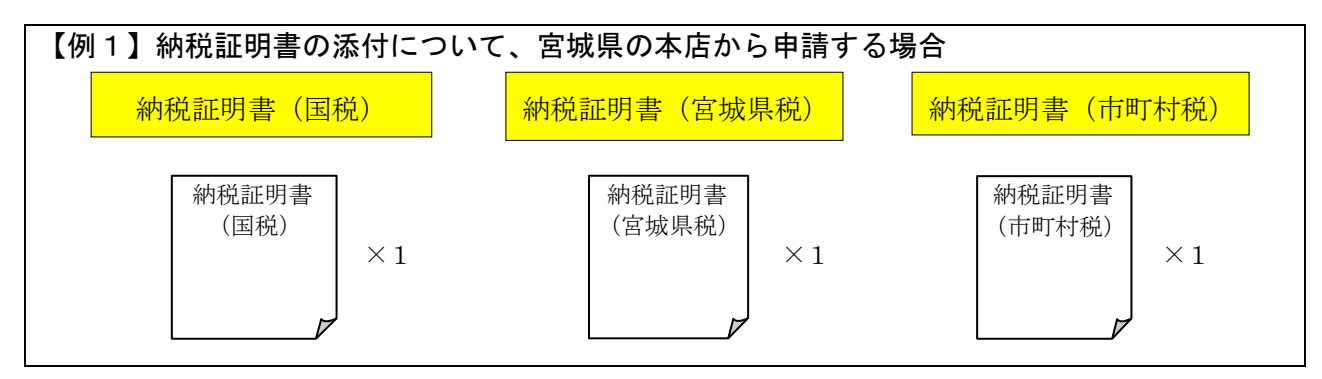

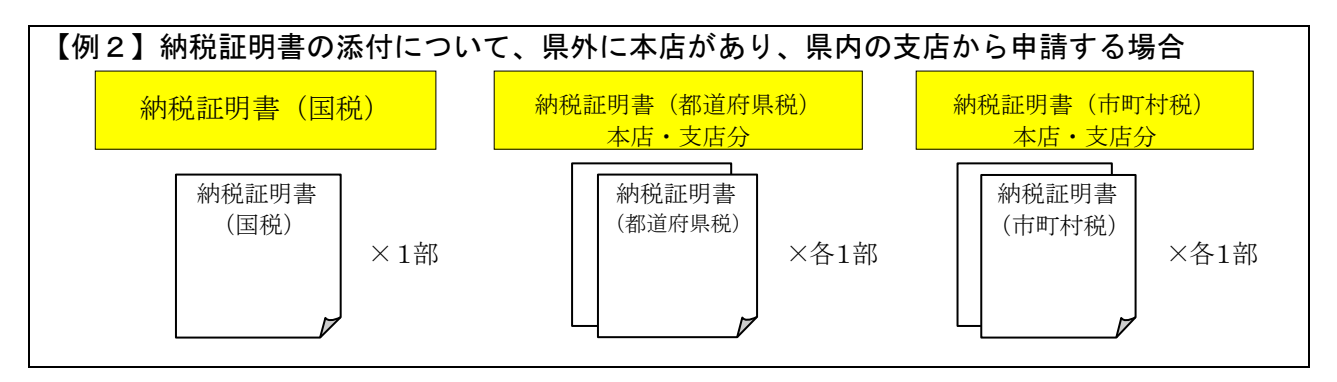

#### 13 その他の注意事項(よくある質問)

- Q1 納税証明書はどの税目の、いつの分を添付すれば良いですか?
- A1 全ての税目(該当する国税、県税、法人市町村民税、市町村県民税、固定資産税、軽自動車 税など全て)の証明で、直近の1年分(申請日時点において取得できる直前1年間分)が必 要になります。 なお、税目毎の納税証明書ではなく、全ての税目に未納がないことを証明する書類を提出し ていただいてもかまいません。
- Q2 新型コロナウイルス感染症等の影響による税の徴収猶予制度を受けている場合は何を提出 すれば良いですか?
- A2 「猶予(特例)許可通知書(写し)」又は「猶予制度の適用を受けていることがわかる証明 書(写し)」を提出してください。(猶予制度、証明書発行方法については税を所管する機関 にお問合わせください。
- Q3 各種証明書等の発行日に指定はありますか?
- A3 官公署発行の証明書類については、申請日から3か月以内に発行されたものを提出してくだ さい。
- Q4 支店・営業所に委任しないのですが、委任状は必要ですか?
- A4 不要です。
- Q5 契約や請求等には代表者の実印しか使用しません。使用印鑑届は必要ですか?
- A5 必要です。実印以外に使用印がない場合は、使用印欄と実印欄の両方に実印を押印して提出 してください。
- Q6 使用印鑑届で届け出る印鑑は何を使用したらいいですか?
- A6 契約に関することに使用する印鑑として、代表者(委任者)が認めたものとなります。社判 (角印等)は原則不可とし、代表者印・支店長印等で個人を特定できるものを届出してくだ さい。なお、本店で申請する場合、代表者の実印以外でも問題ありません。
- Q7 申請日は何日付けになりますか?
- A7 電子申請を行う日を記載してください。
- Q8 経営規模等評価結果通知書・総合評定値通知書について申請中で最新のものがまだ手元にな い場合はどうすればよいですか?
- A8 現在手元にあるもので申請してください。その場合、経審更新中であることが分かる書類等 の写しをつけてください。その後最新の経審結果が通知されたら、申請した各団体へ必ず送 付してください。
- Q9 自分では電子申請ができない。誰かに支援してもらえないか?
- A9 有償ですが、申請のプロにご相談ください。日本行政書士会連合会から、お近くの行政書士 にお問い合わせください。「https://www.gyosei.or.jp/」
- Q10 どうしても電子申請が出来ない。どのようにすればよいか?
- A10 別涂対応いたしますので、塩竈市総務部管財契約課へ問合せ (022-355-5781) 願います。